#### $1/18$

# **Table of Contents**

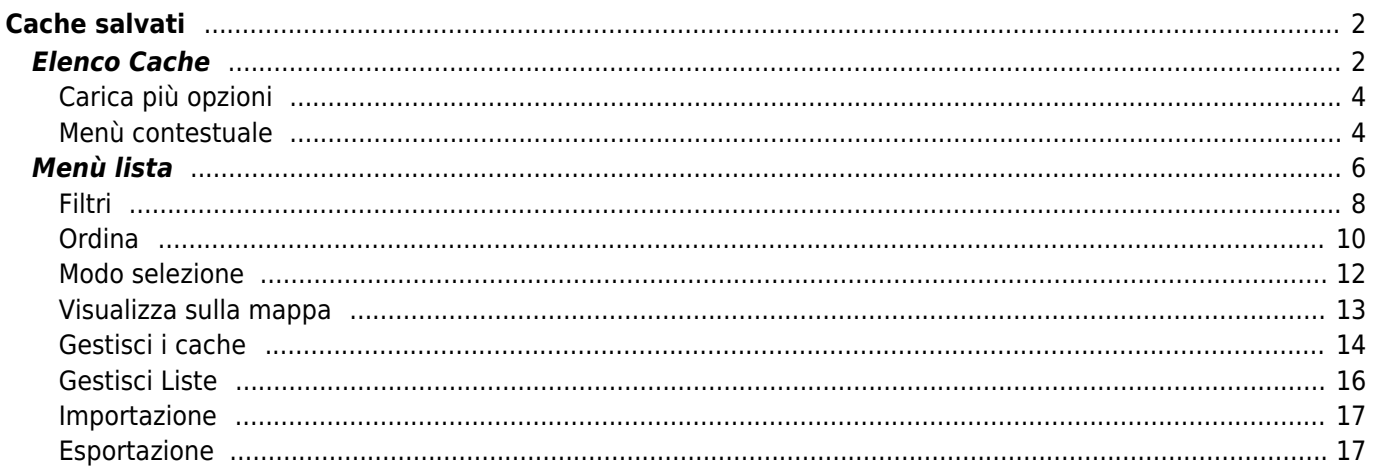

# <span id="page-1-0"></span>**Cache salvati**

# $\pmb{\times}$

Questo menù elenca i Geocache attualmente archiviati sul tuo dispositivo mobile per l'utilizzo offline. Per una migliore esperienza di geocaching, c:geo ti consente di organizzare i tuoi geocache in più elenchi.

È sempre possibile accedere alle informazioni di questi elenchi, anche se non si dispone di una connessione di rete. Tutti i cache in questi elenchi vengono archiviati offline con tutte le informazioni pertinenti. Tuttavia, alcune informazioni aggiuntive (immagini del registro) sono disponibili offline solo se abilitate nelle [impostazioni](https://cgeo.droescher.eu/it/mainmenu/settings#offline_data) corrispondenti.

# <span id="page-1-1"></span>**Elenco Cache**

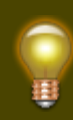

Fare clic sui seguenti collegamenti per ottenere informazioni sulle [icone dei tipi di geocache](https://cgeo.droescher.eu/it/cacheicons) e le [icone dei marker di geocache](https://cgeo.droescher.eu/it/cachemarkers) in c:geo, che vengono utilizzate negli elenchi di cache.

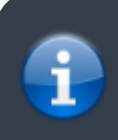

La stessa visualizzazione elenco viene utilizzata anche nei risultati delle [funzioni di ricerca,](https://cgeo.droescher.eu/it/mainmenu/search) per mostrare un elenco di cache sulla [mappa live](https://cgeo.droescher.eu/it/mainmenu/livemap) e per visualizzare il contenuto delle

c:geo User Guide - Cache salvati 3/18 2025/03/14 10:36

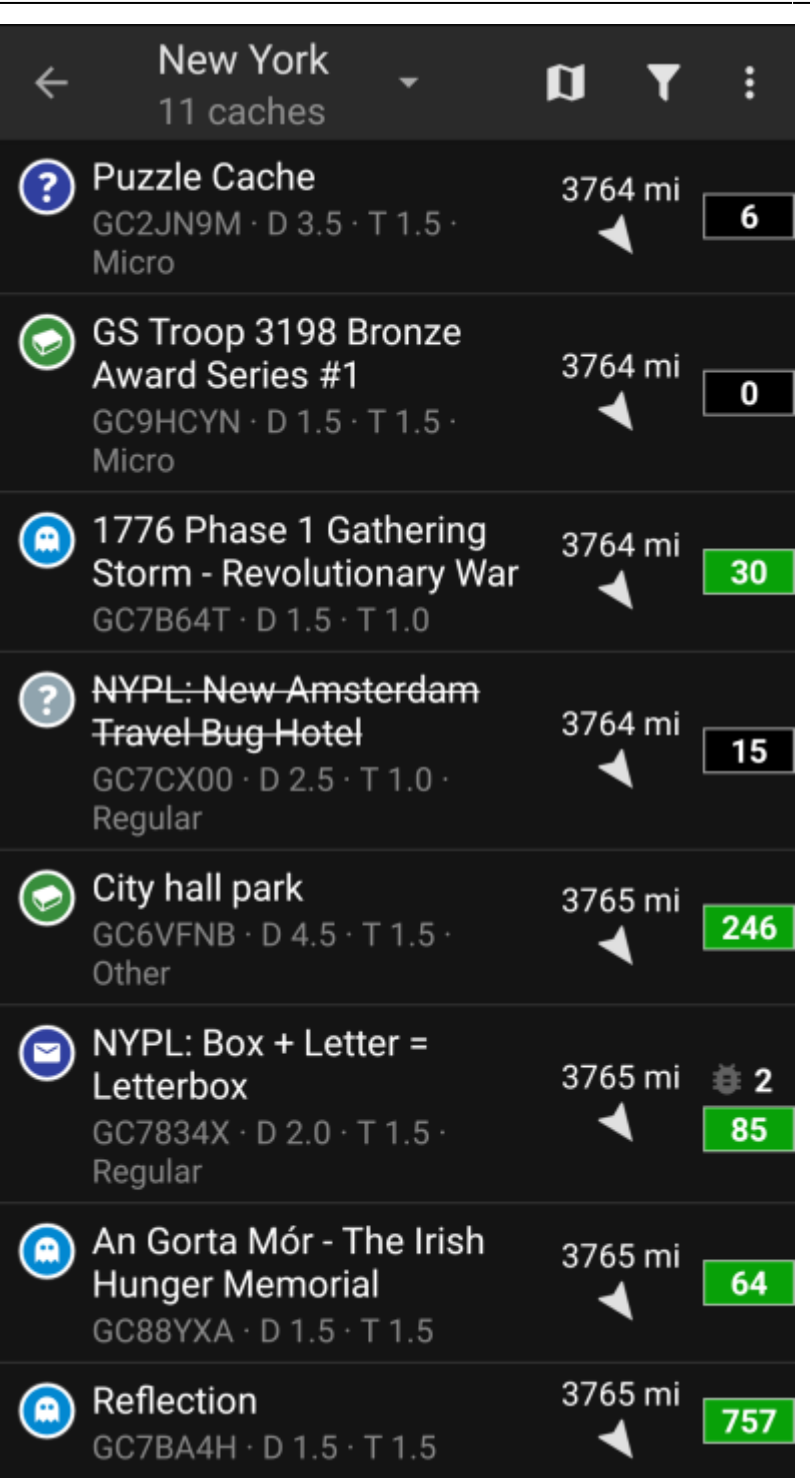

L'elenco ti mostrerà il nome di ogni geocache nella prima riga. Sotto vengono elencati il geo-code, la valutazione D/T, la dimensione del cache, lo stato [solo premium](https://cgeo.droescher.eu/it/basicmembers) (se applicabile) e se il cache è archiviato offline (utile se stai guardando un elenco di [risultati di ricerca](https://cgeo.droescher.eu/it/mainmenu/search)). Se abilitato nelle [impostazioni](https://cgeo.droescher.eu/it/mainmenu/settings#offline_data), appaiono anche i nomi di tutti gli elenchi, dove è memorizzato il cache.

La striscia colorata all'estrema sinistra indica (oltre ai contrassegni sull'icona del tipo di cache) se questo cache è stato trovato o ha un registro offline salvato.

Se il titolo risulta barrato il cache corrispondente è temporaneamente disabilitato, se il titolo del cache viene inoltre mostrato in lettere rosse, il cache è stato archiviato e non è più disponibile.

Un breve clic su una delle voci dell'elenco aprirà i [dettagli](https://cgeo.droescher.eu/it/cachedetails) di questo cache, un tocco prolungato aprirà un [menu](#page--1-0) [contestuale](#page--1-0) con accesso diretto ad alcune funzioni relative al cache.

Le informazioni mostrate per ogni geocache sul lato destro della visualizzazione elenco sono spiegate nella tabella seguente:

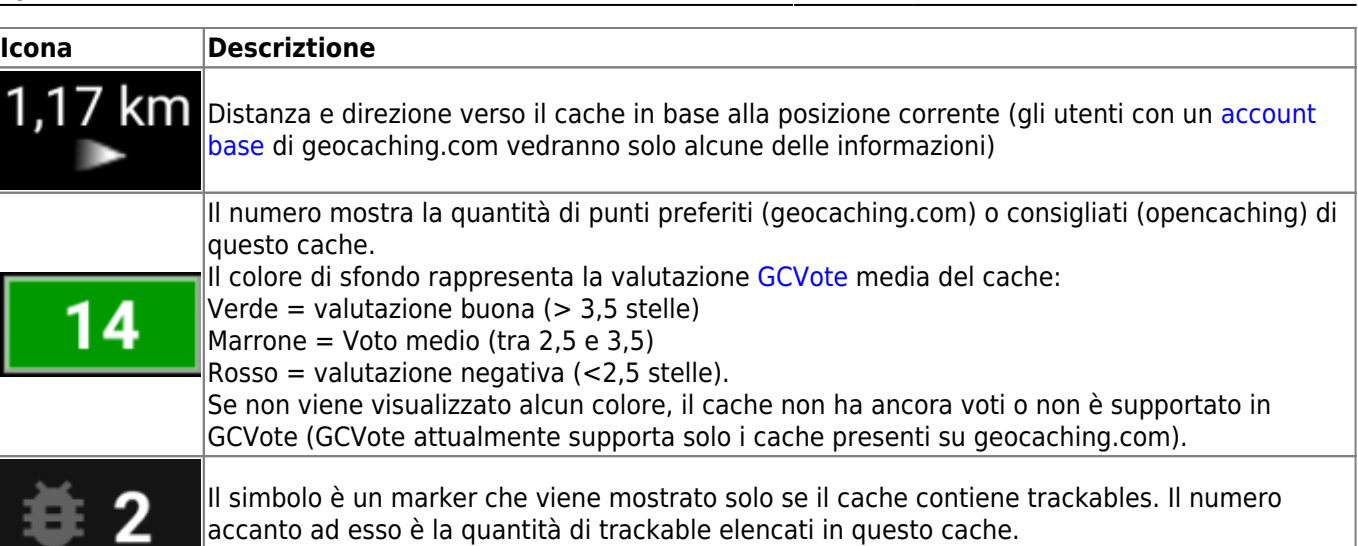

## <span id="page-3-0"></span>**Carica più opzioni**

Se l'elenco che hai aperto è il risultato di una [ricerca](https://cgeo.droescher.eu/it/mainmenu/search) o di una vista di [pocket query](https://cgeo.droescher.eu/it/mainmenu/pocketquery) ci sarà un pulsante alla fine dell'elenco chiamato Carica più cache (Attualmente: XX) che mostra quanti cache sono stati attualmente caricati nell'elenco e cliccandolo si caricheranno più risultati/voci di pocket query.

### <span id="page-3-1"></span>**Menù contestuale**

Con un lungo clic su uno dei cache dell'elenco, verrà aperto il seguente menu contestuale, che fornisce l'accesso ad alcune azioni dirette su questo cache:

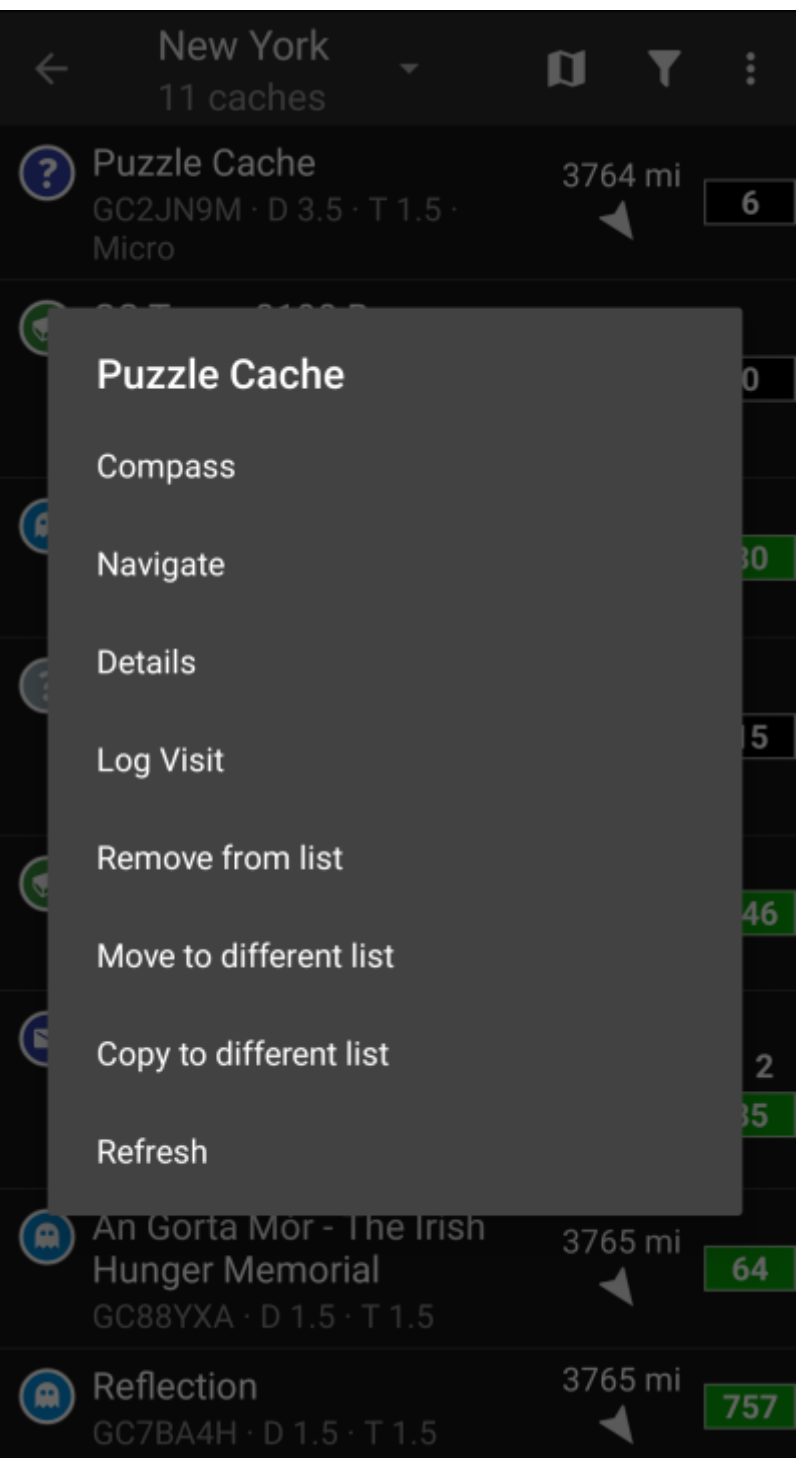

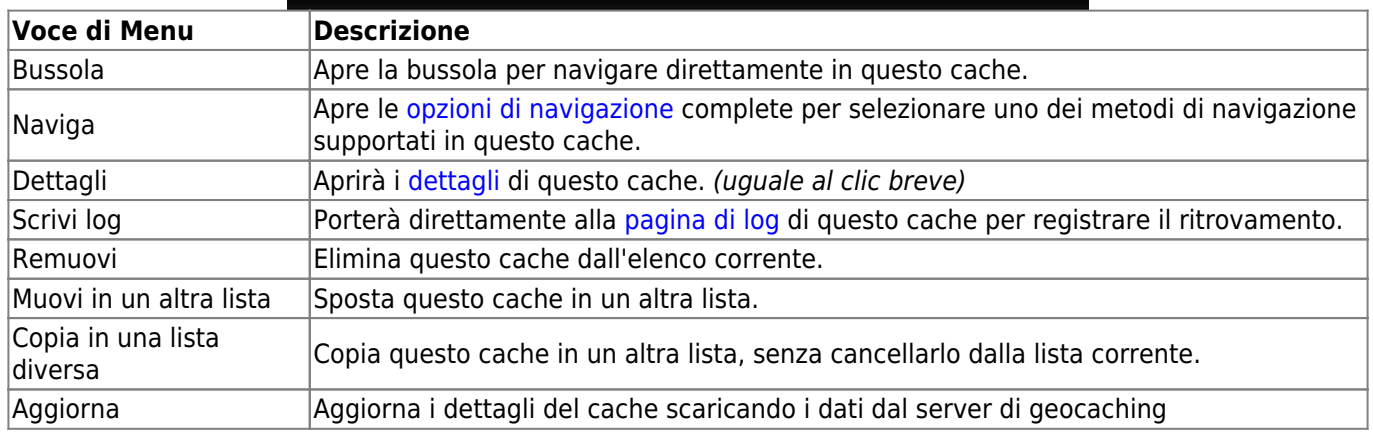

# <span id="page-5-0"></span>**Menù lista**

Le icone mostrate nella barra superiore e il contenuto dietro il pulsante del menu di overflow vengono posizionati dinamicamente in base alla risoluzione del dispositivo e all'orientamento dello schermo. Pertanto potrebbe essere possibile trovare più o meno elementi dietro il pulsante del menu o mostrati invece come icone nella barra superiore del dispositivo. Nel caso in cui una voce di menu sia mostrata come un'icona, puoi premere a lungo l'icona per

c:geo User Guide - [manual.cgeo.org](http://manual.cgeo.org) Creation date: 2025/03/14 10:36

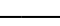

# ottenere un popup che mostra la sua funzione.

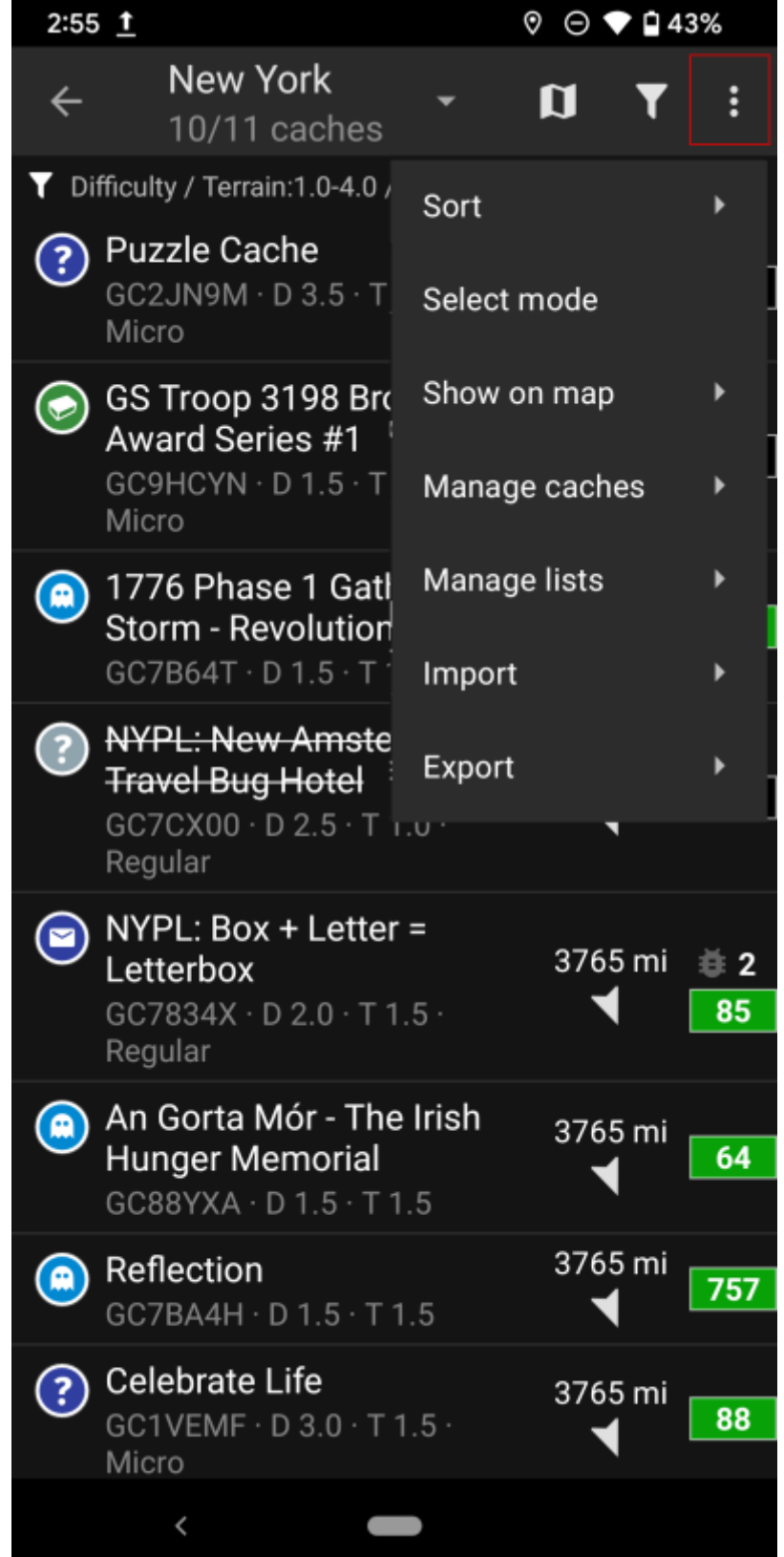

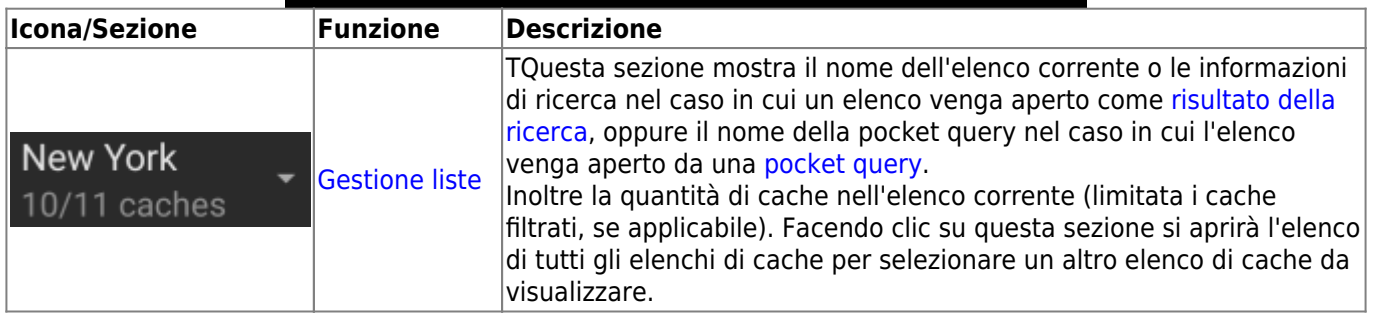

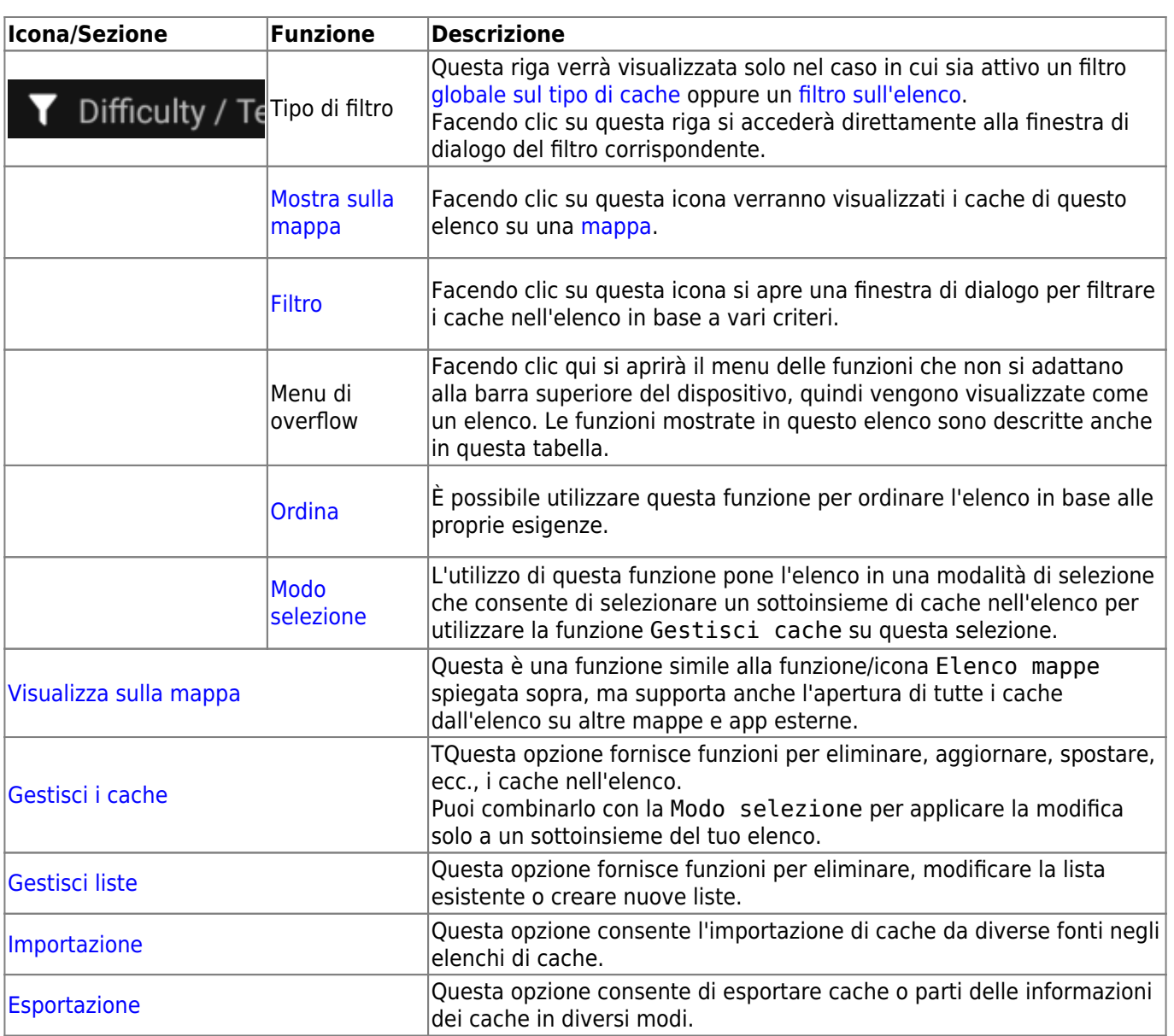

### <span id="page-7-0"></span>**Filtri**

Questa funzione consente di filtrare l'elenco in base a vari criteri.

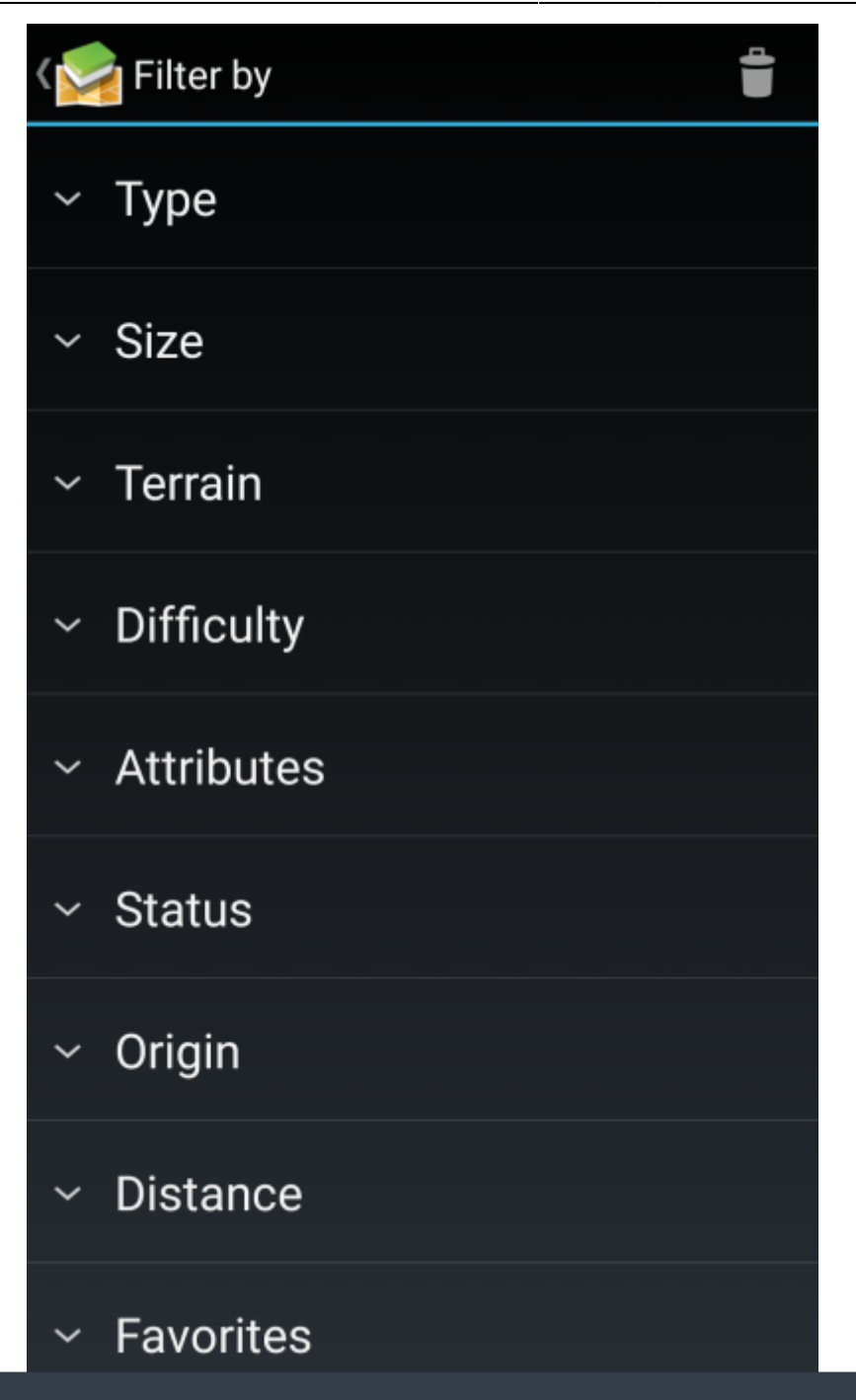

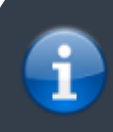

Il [Filtro per tipo di cache](https://cgeo.droescher.eu/it/mainmenu/globaltypefilter), si applica solo agli elenchi, ma può essere combinato con altri filtri se necessario.

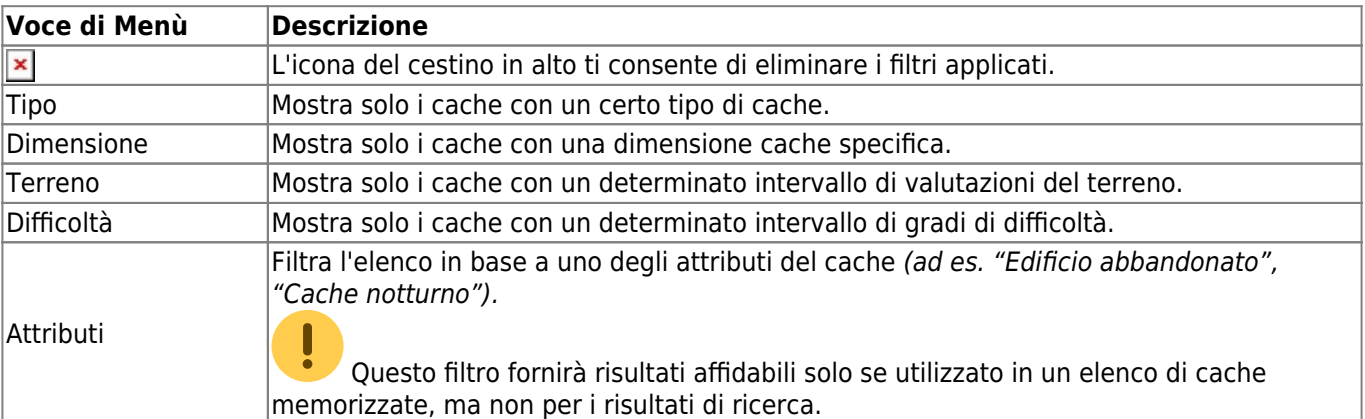

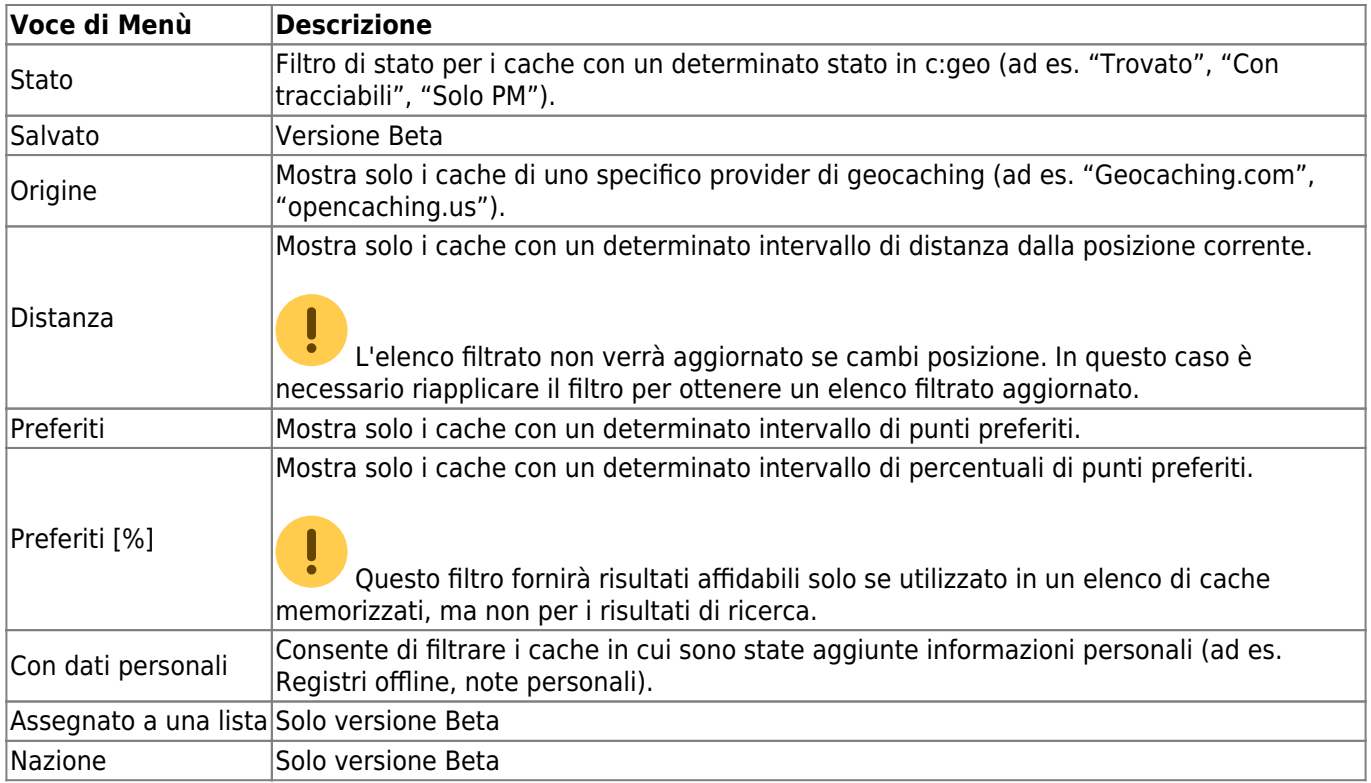

# <span id="page-9-0"></span>**Ordina**

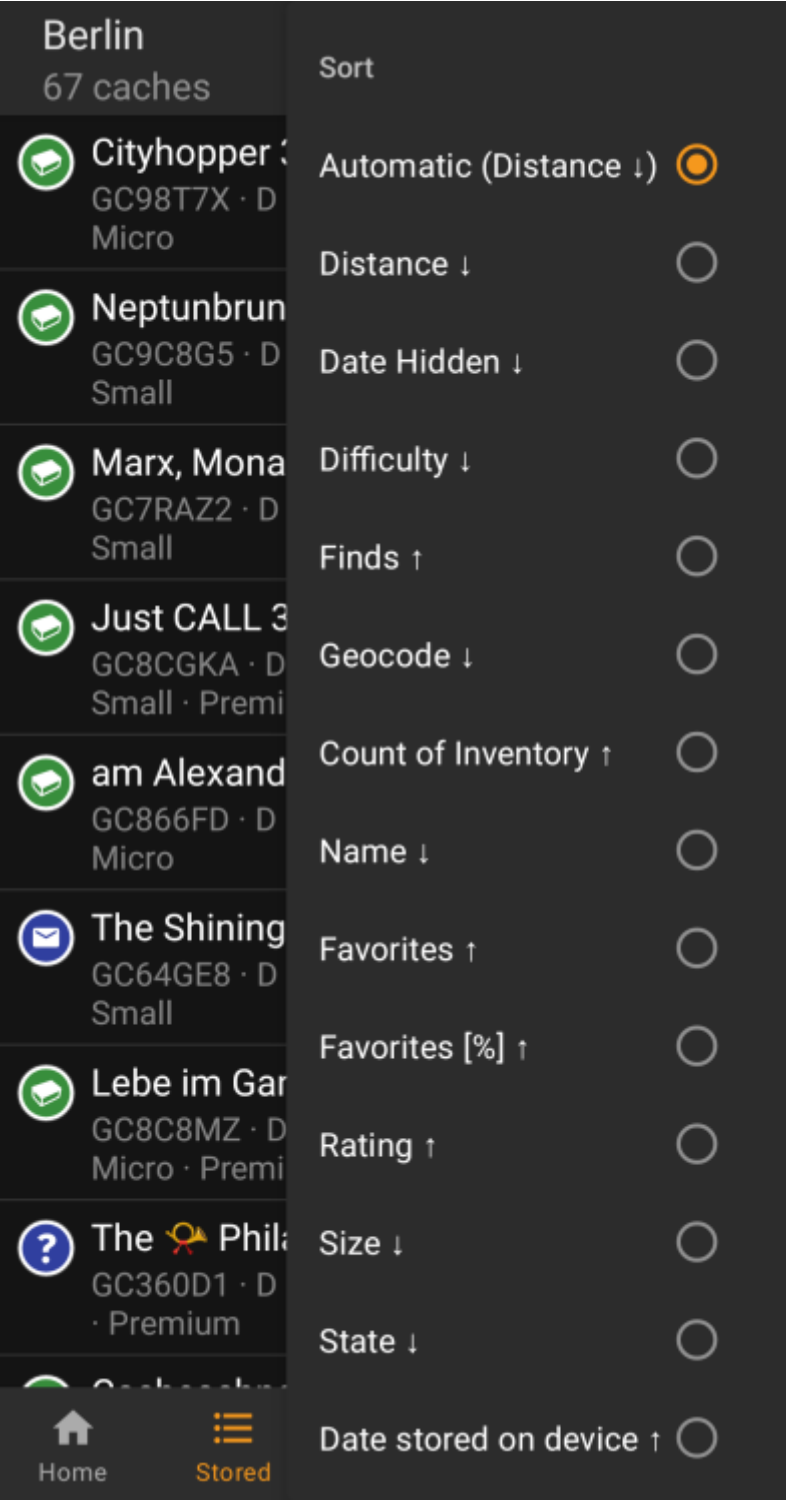

靈

Selezionando due volte la stessa opzione di ordinamento potrai invertire l'ordine nell'elenco ordinato (ad esempio, l'ordinamento per nome verrà quindi ordinato da Z→A invece di A→Z).

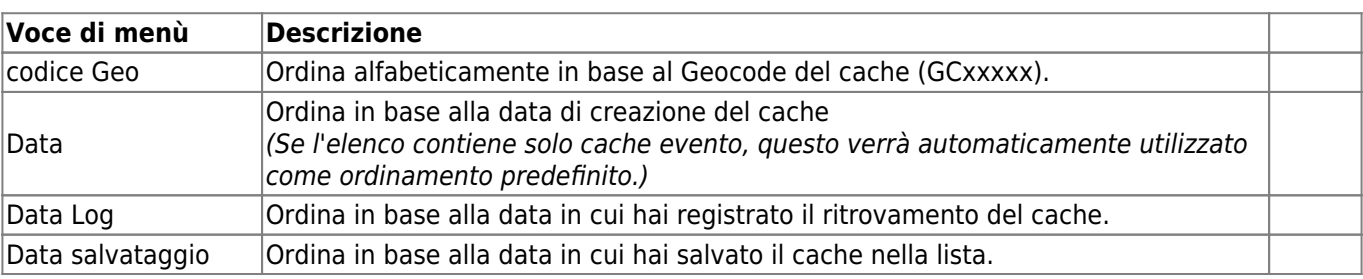

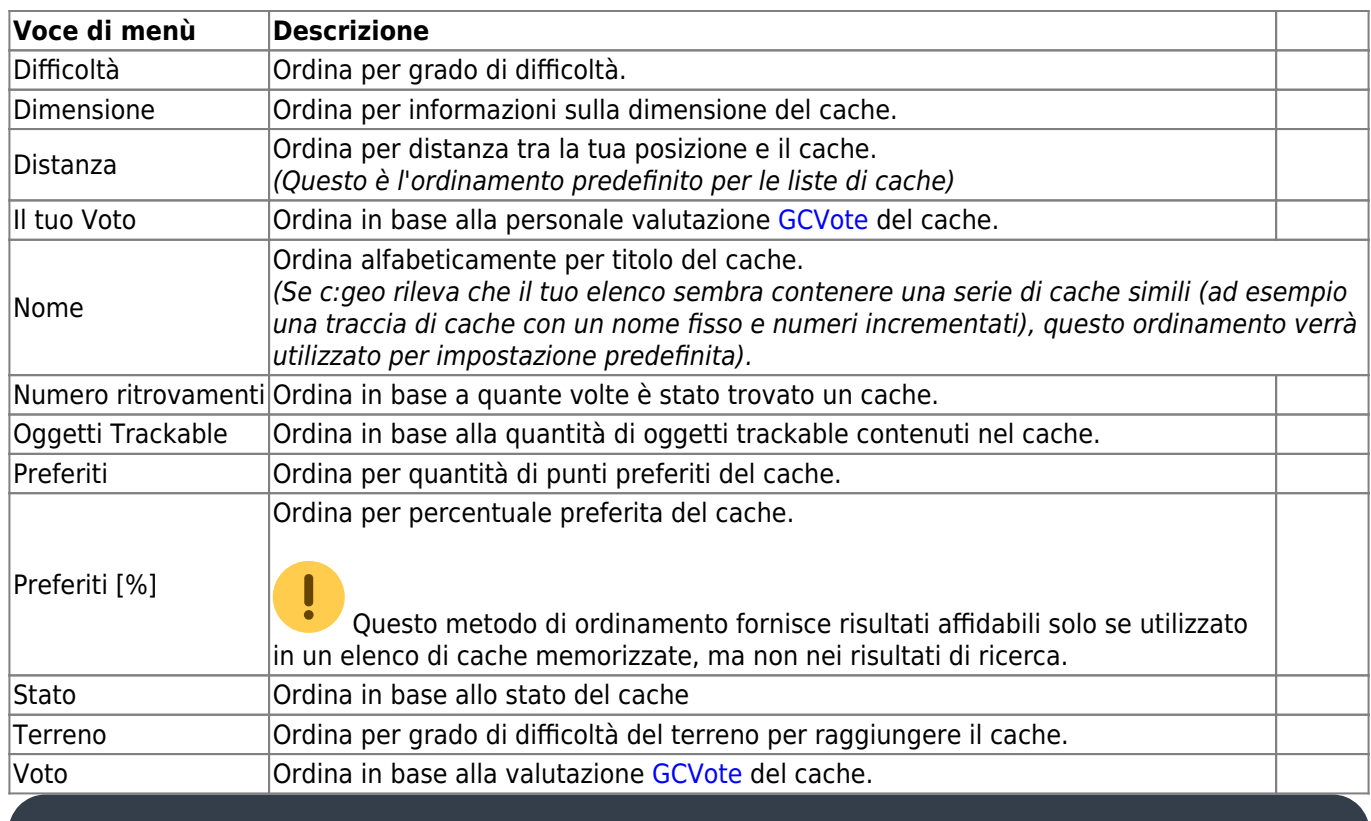

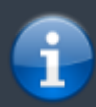

La modalità di ordinamento selezionata verrà mantenuta per tutta la sessione corrente o finché non la si modifica.

<span id="page-11-0"></span>**Modo selezione**

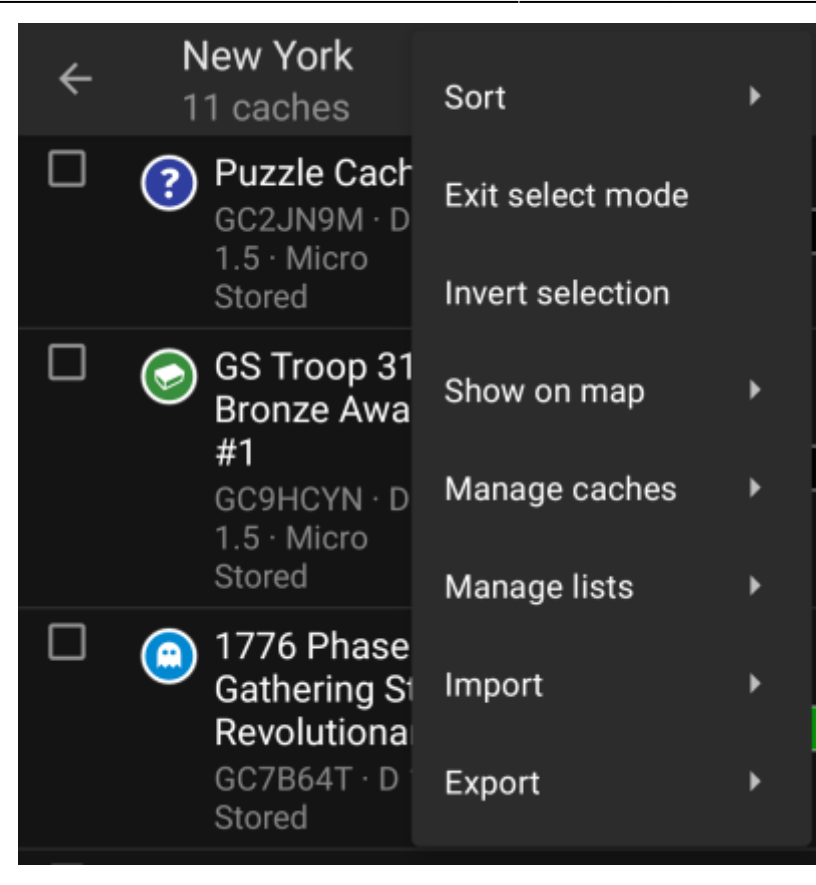

Dopo aver attivato la modalità di selezione, l'elenco verrà visualizzato con caselle di controllo davanti a ciascuna cache, come mostrato nell'immagine sopra. Ciò consente di contrassegnare alcuni cache nell'elenco toccandoli e successivamente eseguire azioni in batch sui cache selezionati dal menu [Gestisci cache](#page--1-0) (ad esempio, eliminare tutti i cache selezionati).

Inoltre ora puoi utilizzare l'opzione di menu Inverti selezione per invertire la selezione corrente, il che potrebbe essere utile se desideri selezionare tutto tranne solo alcune cache nell'elenco.

Al termine, utilizzare l'opzione di menu Esci dal modo selezione per uscire dalla modo selezione.

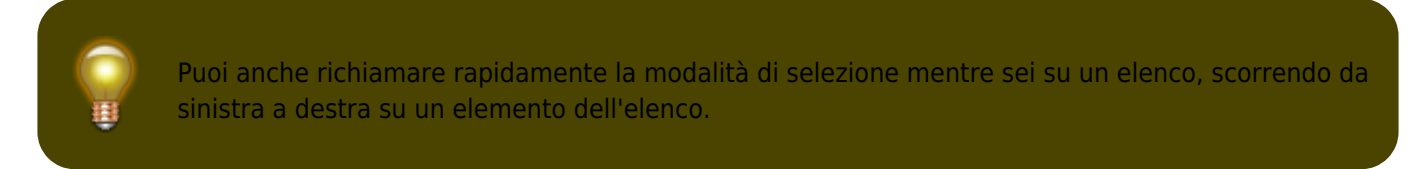

### <span id="page-12-0"></span>**Visualizza sulla mappa**

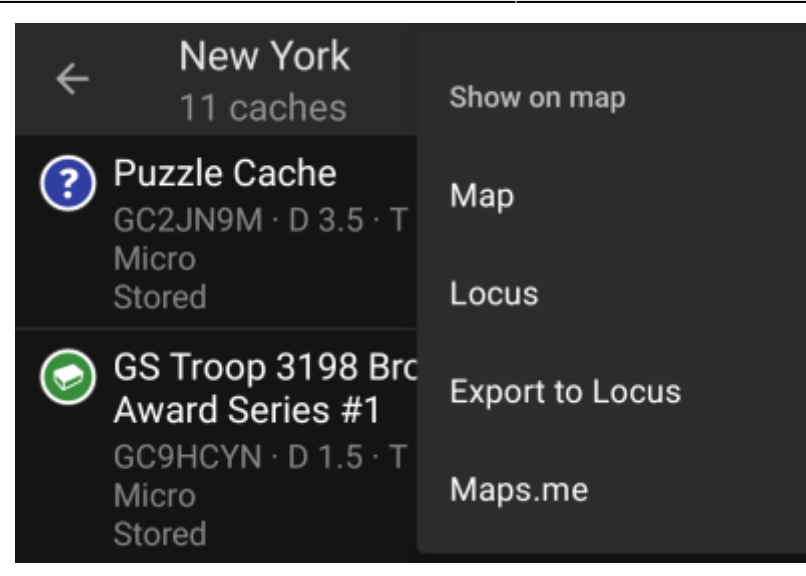

Questa opzione di menu ti consente di mostrare i cache della tua lista (o un sottoinsieme di essi utilizzando il [modo selezione](#page--1-0)) su una mappa a tua scelta.

Questo può essere uno dei tipi di mappa supportati in c:geo o un'app di terze parti supportata come [Locus o](https://cgeo.droescher.eu/it/mainmenu/utilityprograms) [maps.me](https://cgeo.droescher.eu/it/mainmenu/utilityprograms).

### <span id="page-13-0"></span>**Gestisci i cache**

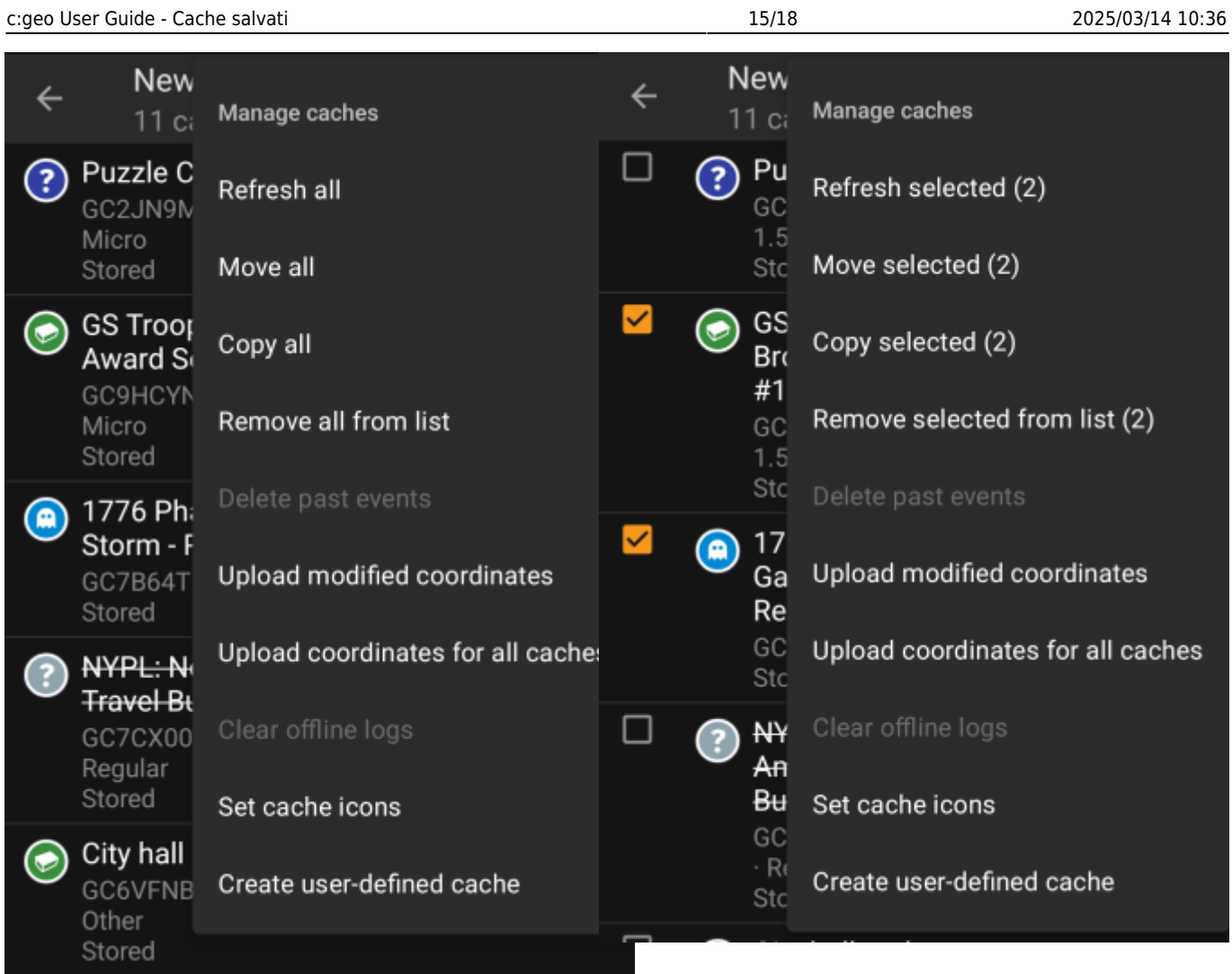

Questo menu ti consente di gestire i cache del tuo elenco nei diversi modi come descritto di seguito. Nel caso in cui tu abbia selezionato un cache utilizzando il [Modo selezione](#page--1-0), le voci di menu mostreranno la quantità di cache coinvolti tra parentesi, altrimenti le azioni verranno eseguite per tutti i cache presenti nella lista.

Puoi attivare le seguenti azioni:

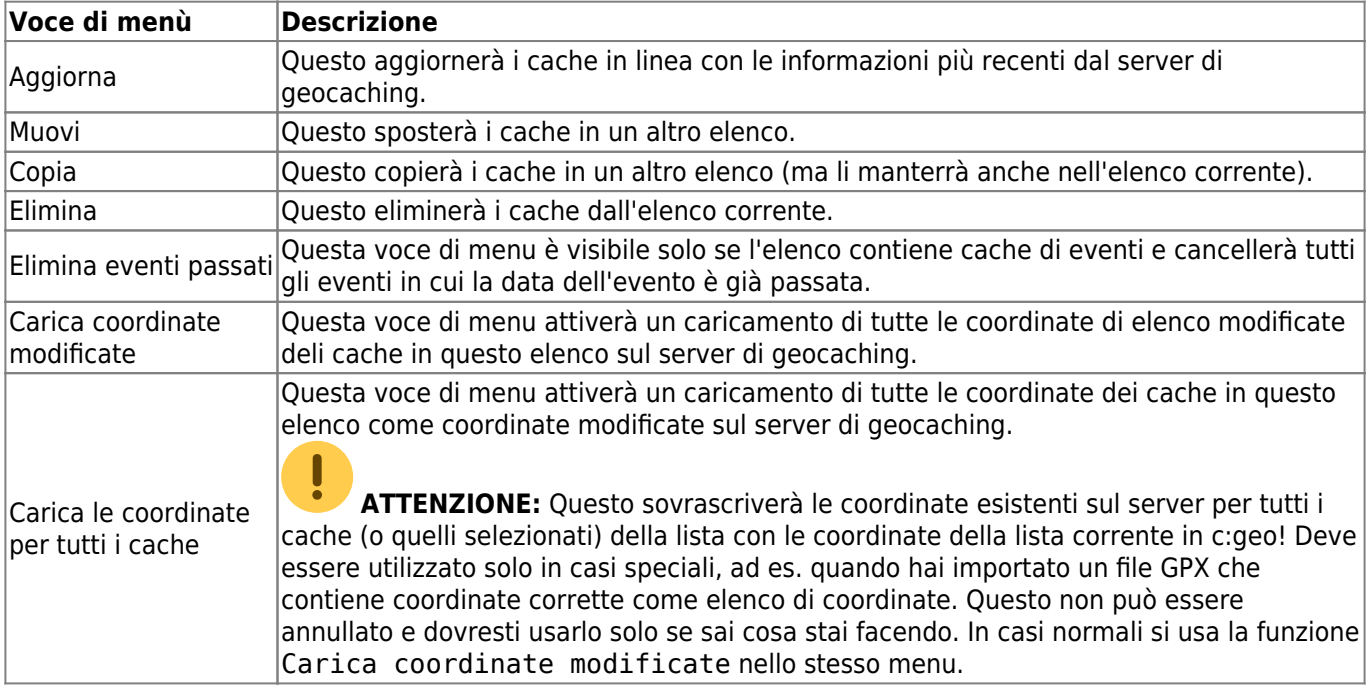

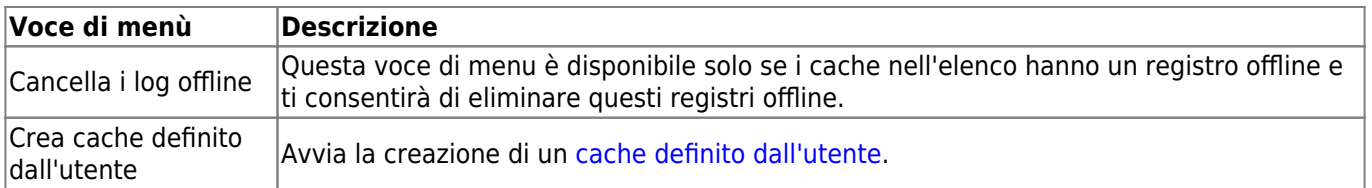

### <span id="page-15-0"></span>**Gestisci Liste**

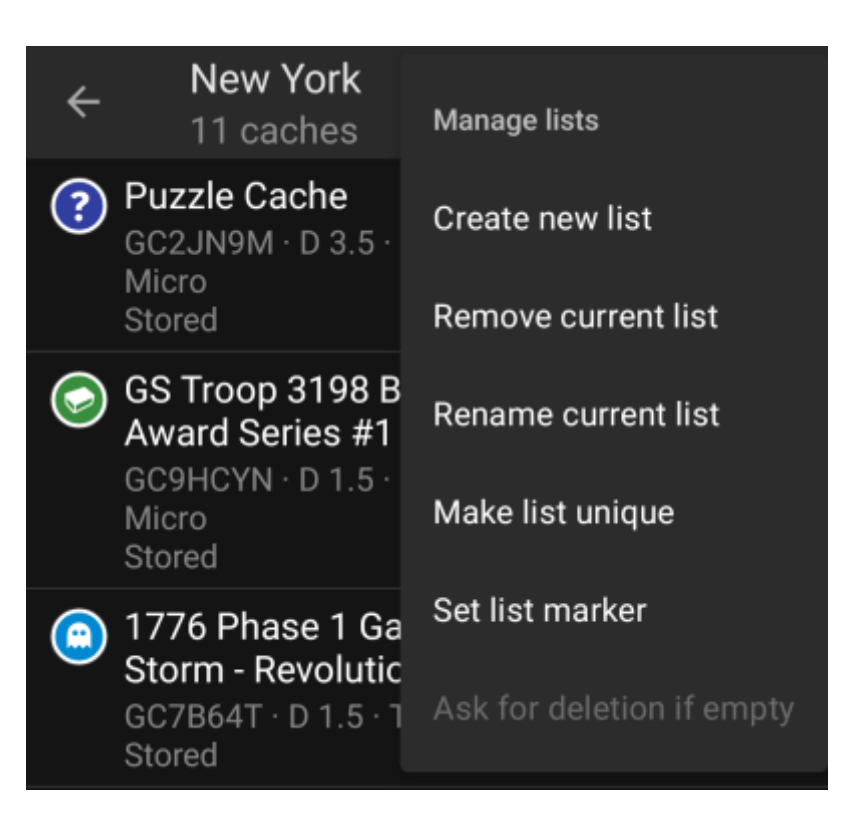

Questa opzione di menu fornisce opzioni per gestire gli elenchi di cache.

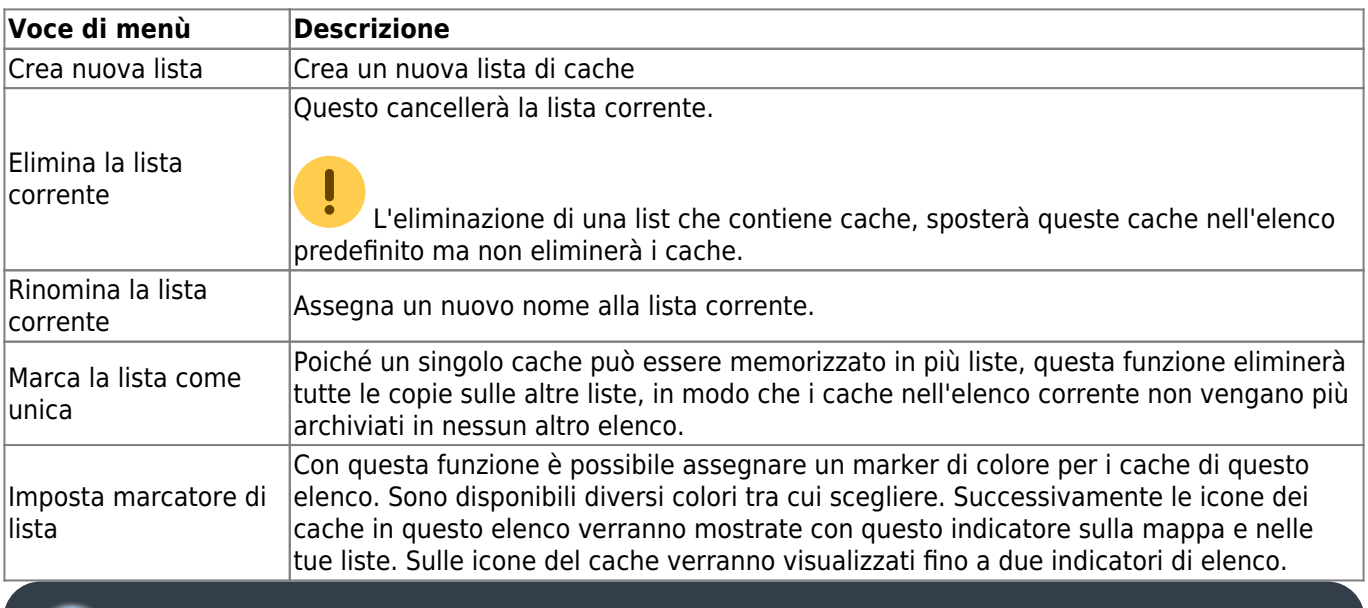

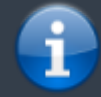

La lista Salvati è l'elenco predefinito e non può essere eliminato.

### <span id="page-16-0"></span>**Importazione**

Questo menu offre opzioni per importare i cache negli elenchi da varie fonti come descritto di seguito.

**New York** 

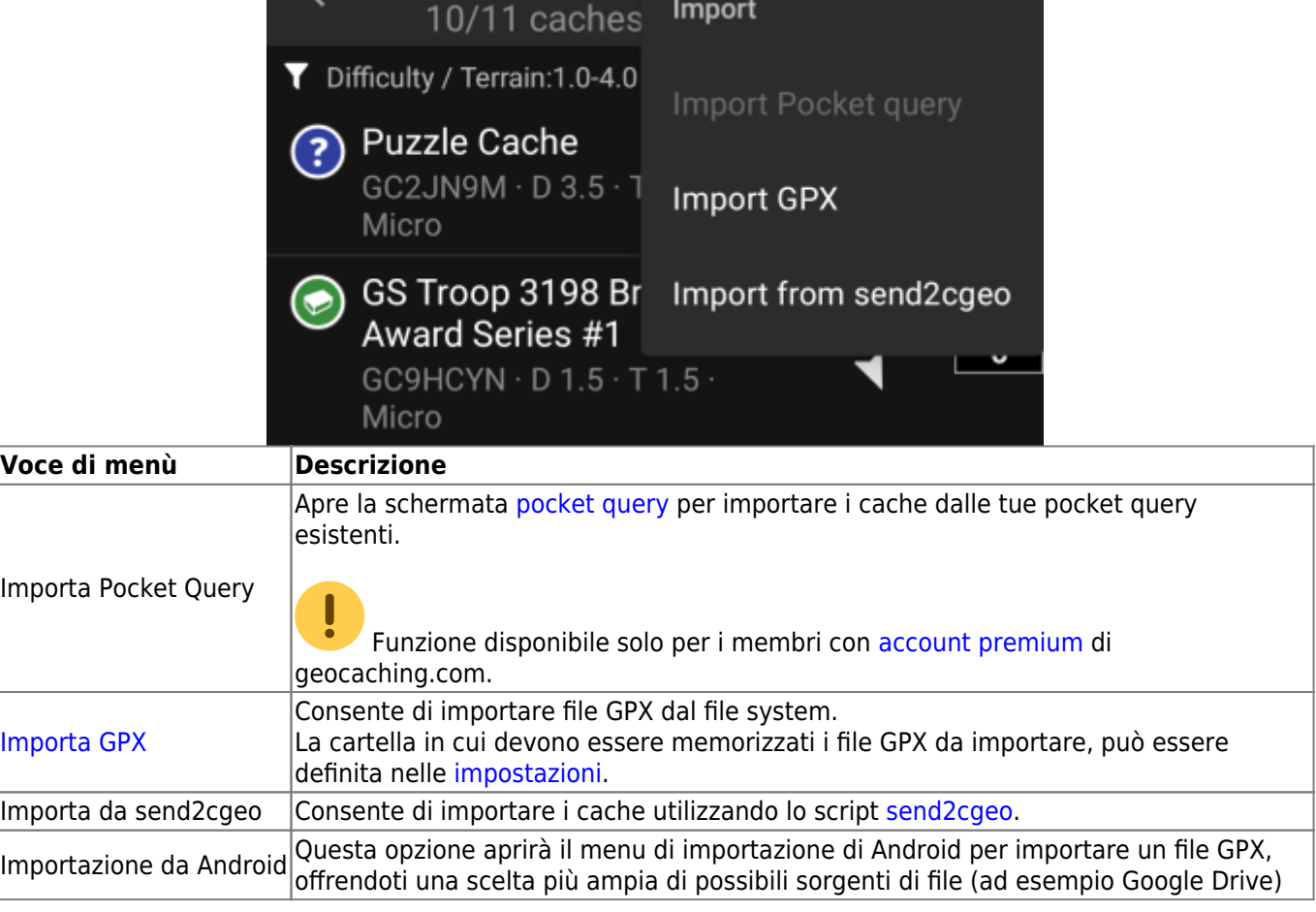

# <span id="page-16-1"></span>**Esportazione**

Questo menu offre opzioni per esportare i cache dall'elenco corrente come descritto di seguito.

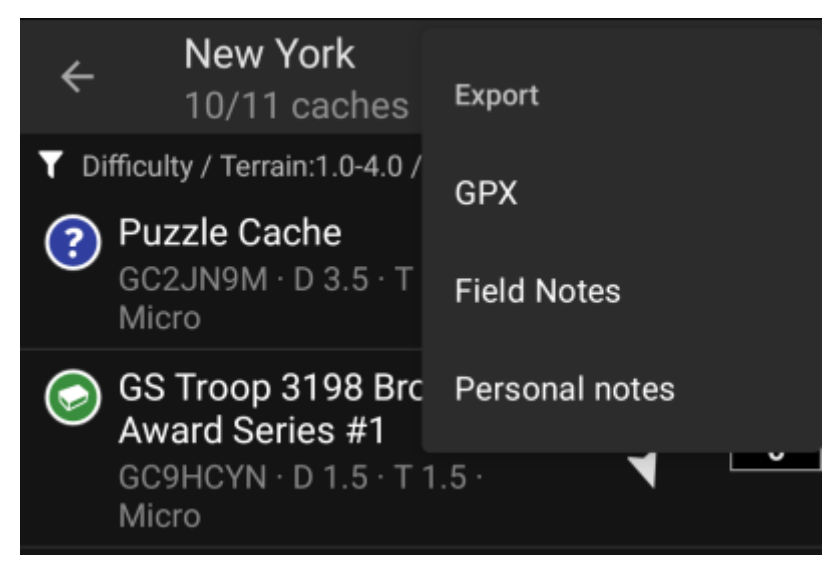

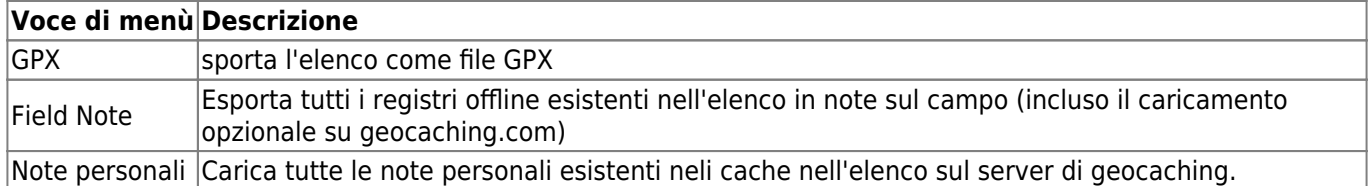